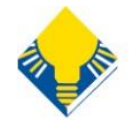

# **Getting started with Libby**

The free [Libby app](https://meet.libbyapp.com/) is the easiest way to get started with digital books, audiobooks, and magazines from your public library. Libby is available for Android, iOS, and on your computer at **[libbyapp.com](https://libbyapp.com/)**.

### **Install the Libby app**

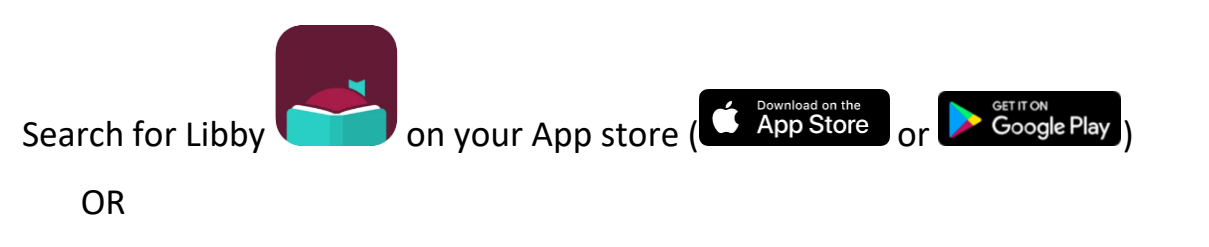

Visit **[libbyapp.com](https://libbyapp.com/)** on your computer with **Chrome, Firefox, Safari, or Edge.**

Once the Libby download is complete on your device, follow the prompts to find your library. Click **"I'll Search for a Library,"** then search **"West Orange."**

Select **BCCLS West Orange** - Collection of eBooks, audiobooks & magazines

## **Browse your library's collection and borrow a title**

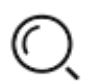

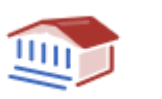

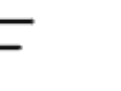

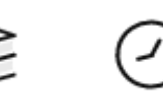

Browse Library Home Shelf Timeline

Borrowed titles appear on your Shelf ( $\sum$ ) and download to the app automatically when connected to Wi-Fi, so you can read them when you are offline.

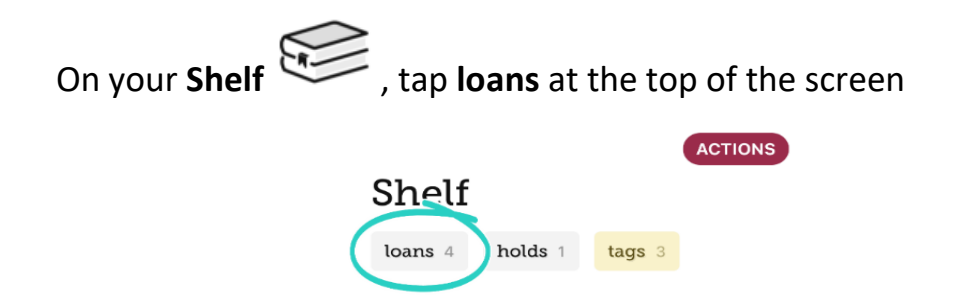

Tap **Manage Loan** to see options like Renew and Return.

### **Start reading!**

You can read your loans in **Kindle** or **Libby.** You can choose by tapping **"Read With..."**

#### **To read in Kindle**

Tap **Kindle**. You will be directed to Amazon's website to finish getting the book. Sign into your Amazon account, verify the "**Deliver to:"** device and tap **Get Library Book**.

#### **To read in Libby**

Tap **Open in Libby** to start reading or listening in the Libby app